## **Add a Lease Agreement**

Depending on the commercial lease property, you may have multiple lease agreements on a single lease listing, which means the listing remains active after you've added a lease agreement to it.

Follow the steps in this guide to add a lease agreement to a Commercial Lease Listing that you have previously entered into dash.

Fields marked with an asterisk (\*) are mandatory.

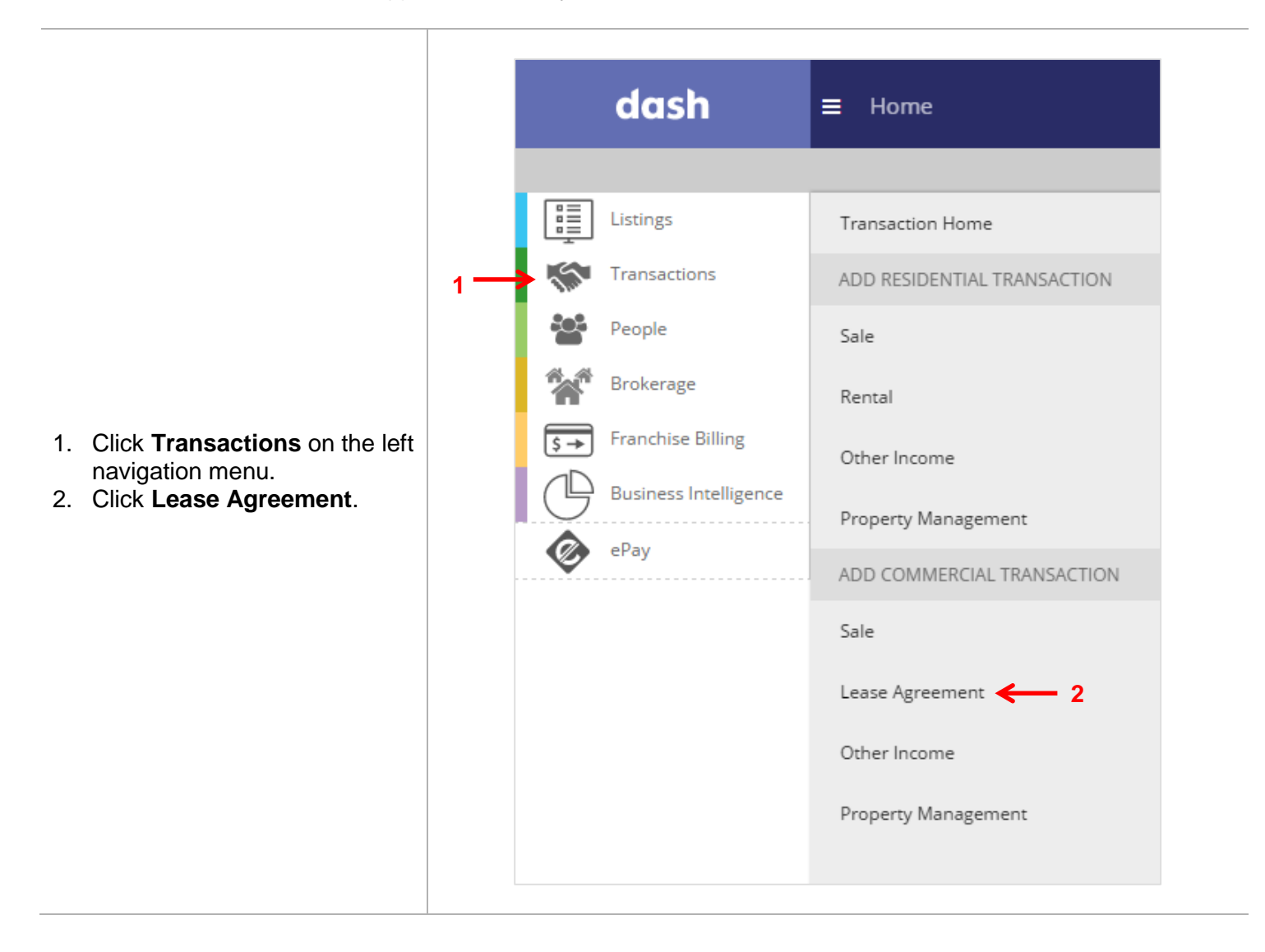

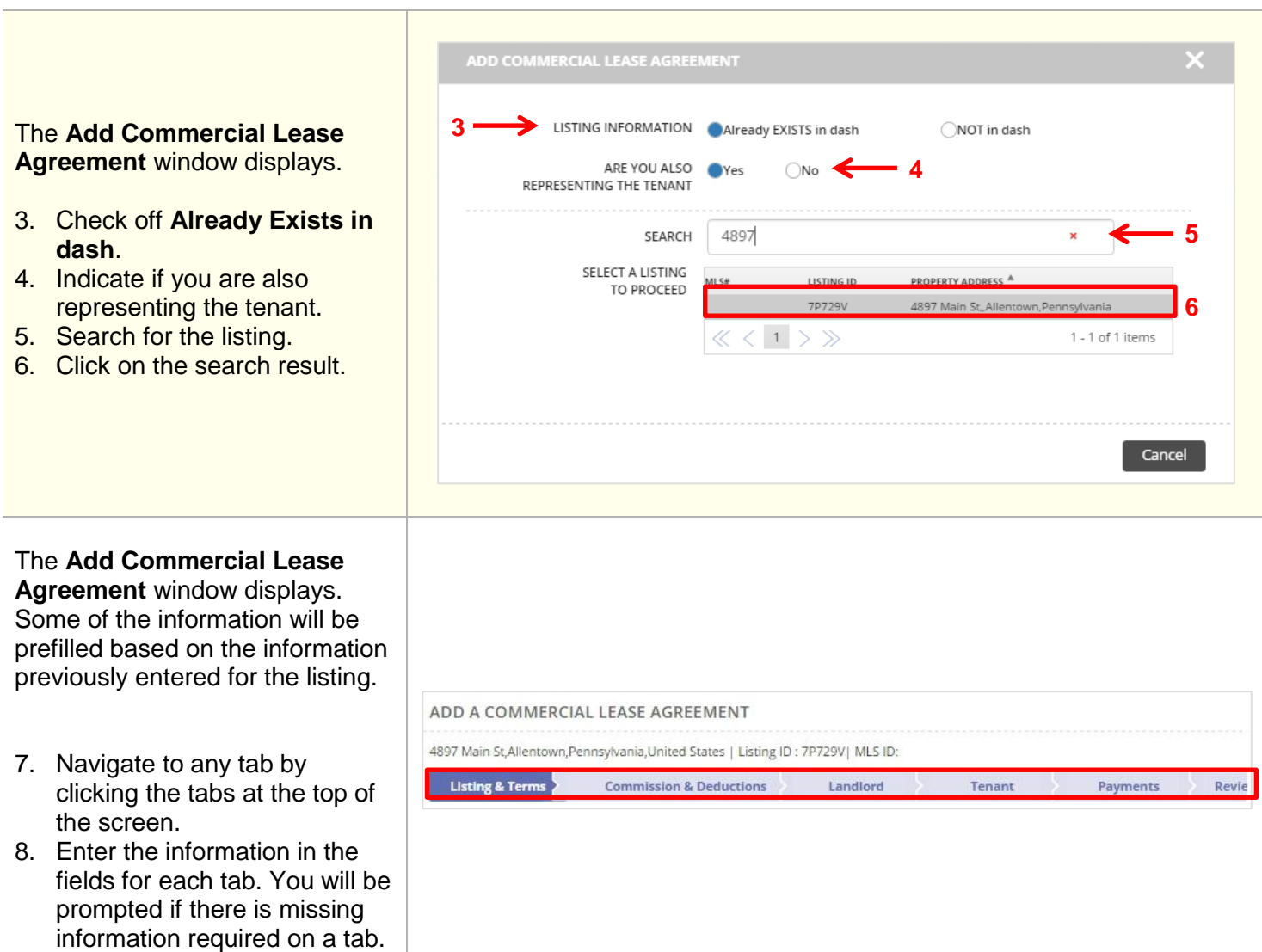

 $\begin{array}{c} \rule{0pt}{2.5ex} \rule{0pt}{2.5ex} \rule{0$ 

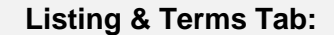

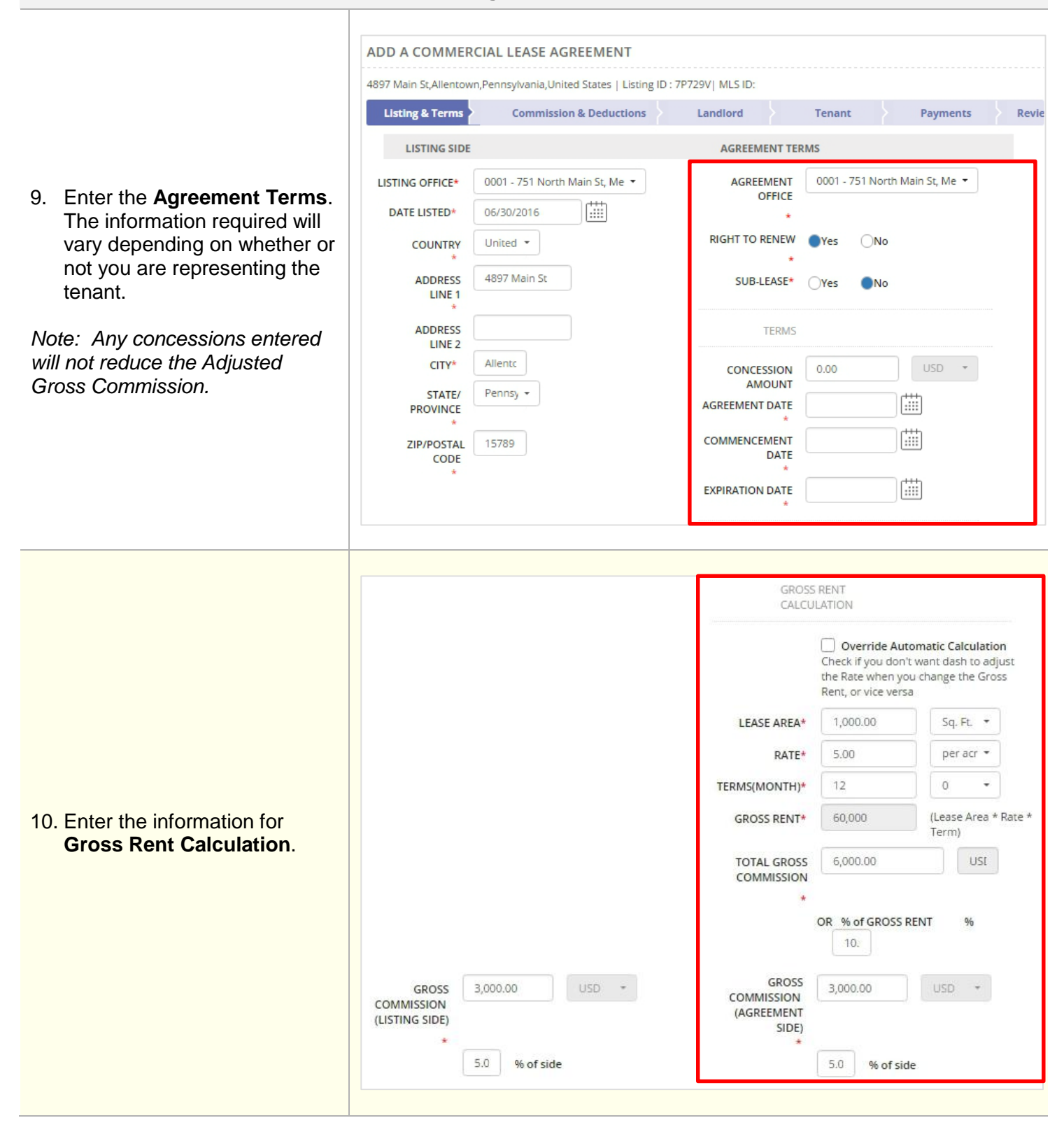

## **Listing & Terms Tab (cont.):**

- 11. If you are representing both the landlord and tenant, you can make any necessary adjustments to the Gross Commission for the Listing Side and Agreement Side.
- 12. Enter the **Sales Associate** information for both sides if this was not previously entered.
- 13. Click **Commission & Deductions** to move on.

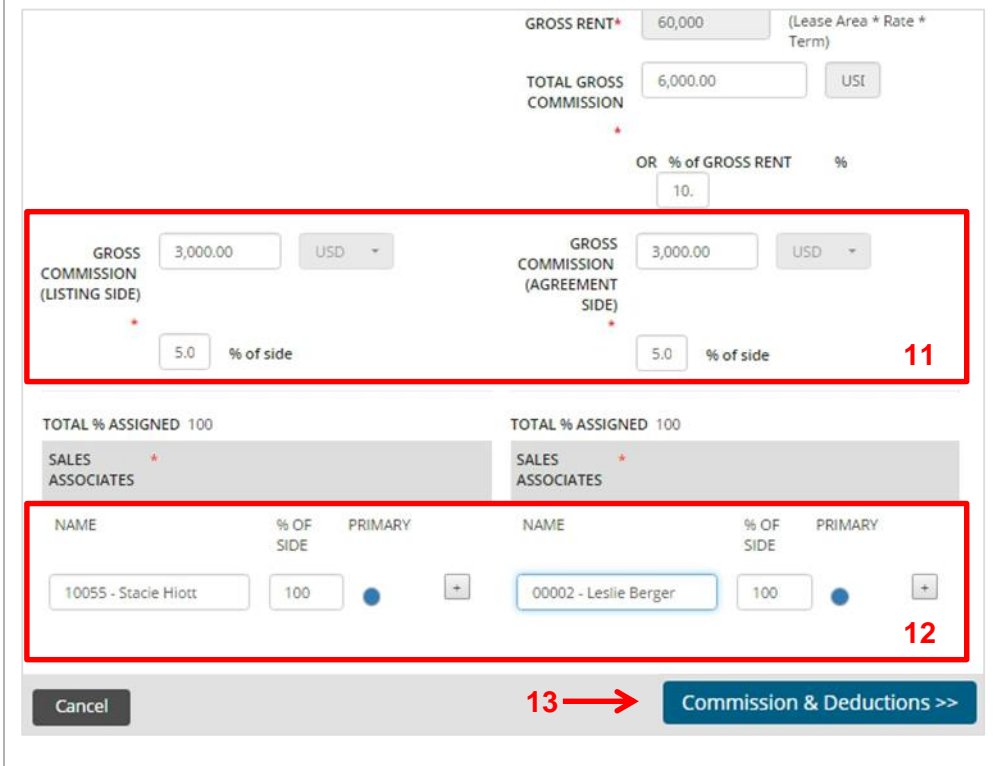

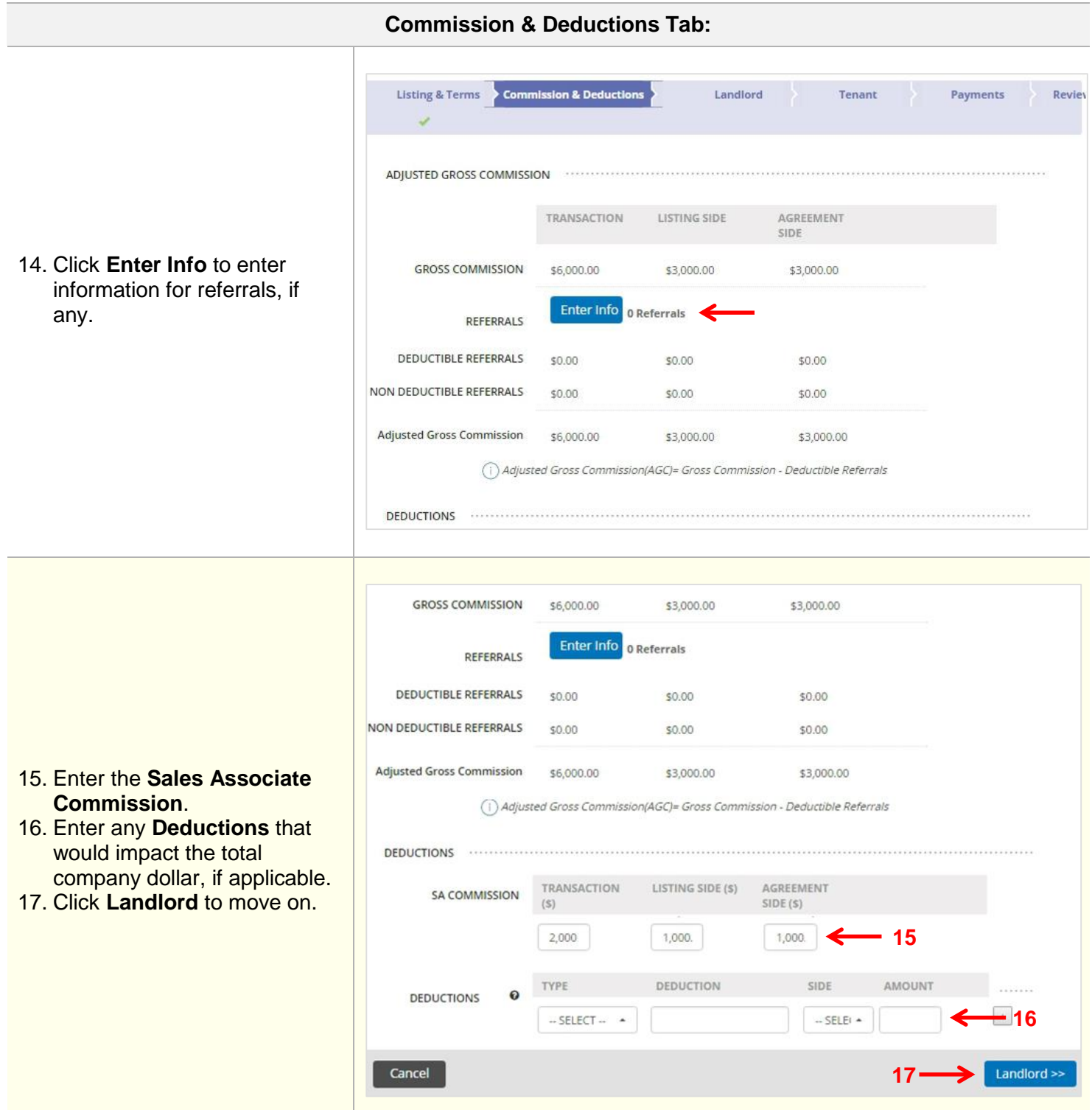

 $\begin{array}{c} \rule{0pt}{2.5ex} \rule{0pt}{2.5ex} \rule{0$ 

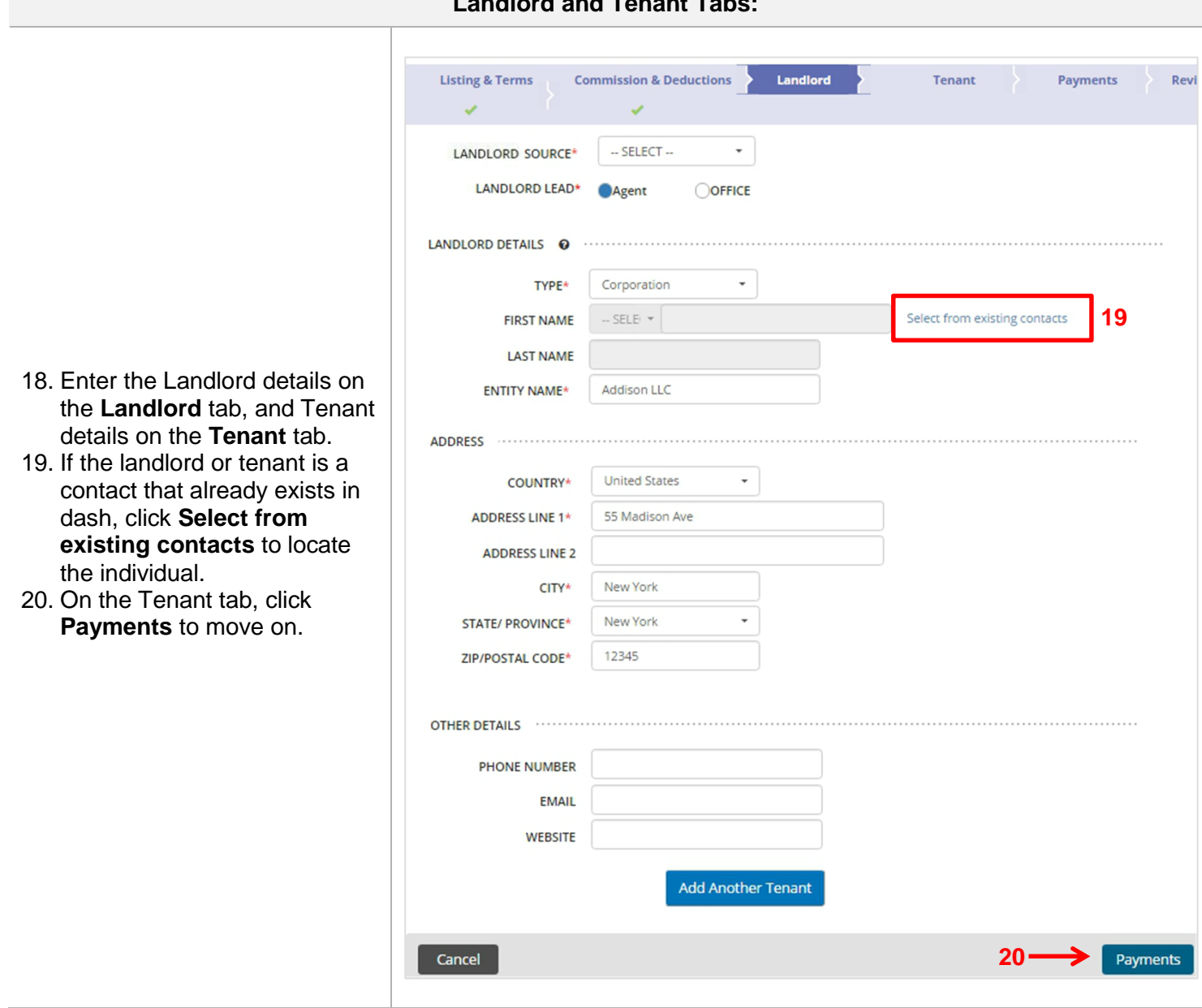

## **Landlord and Tenant Tabs:**

I

 $\begin{array}{c} \rule{0pt}{2.5ex} \rule{0pt}{2.5ex} \rule{0$ 

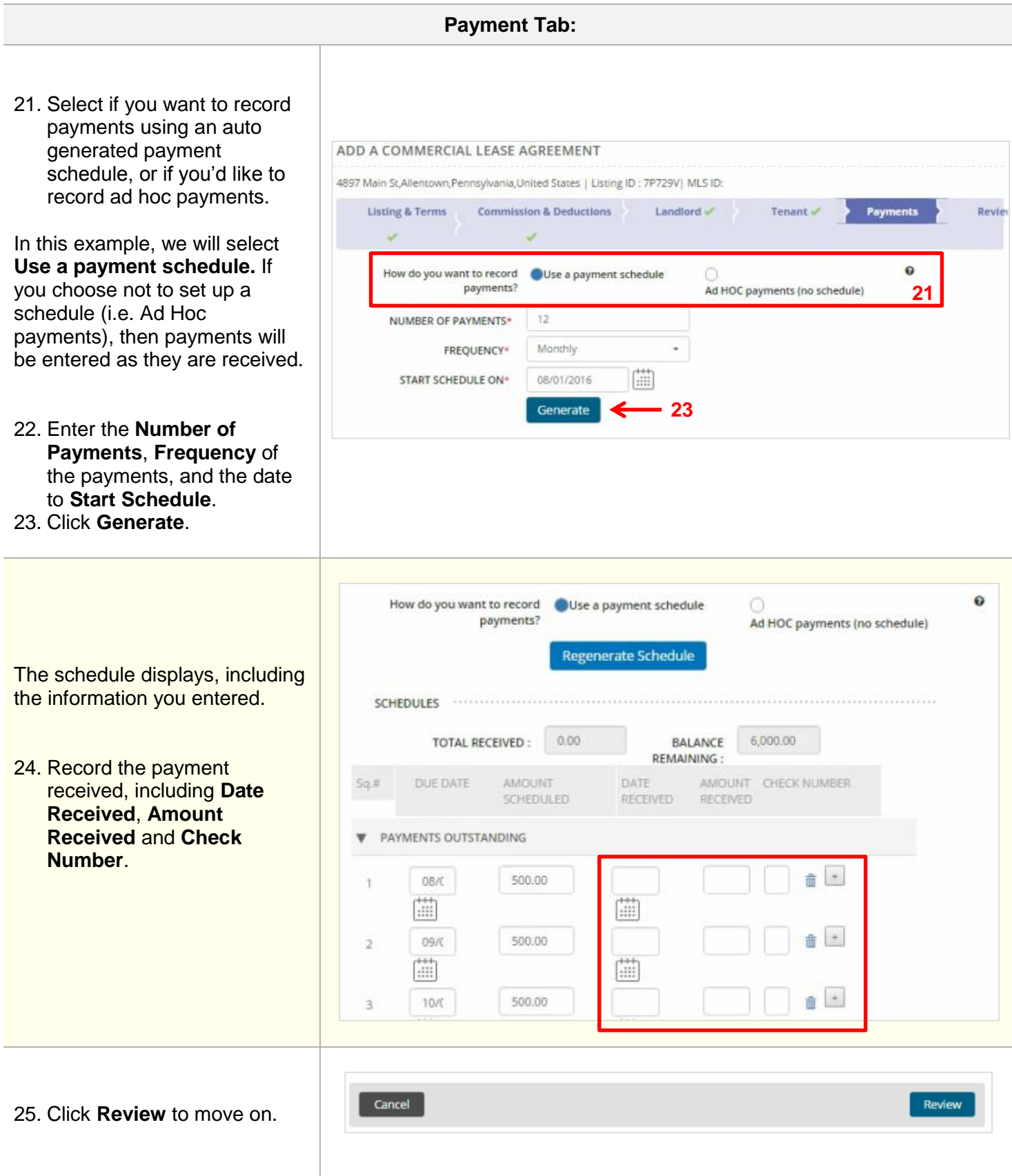

**Review Tab:**

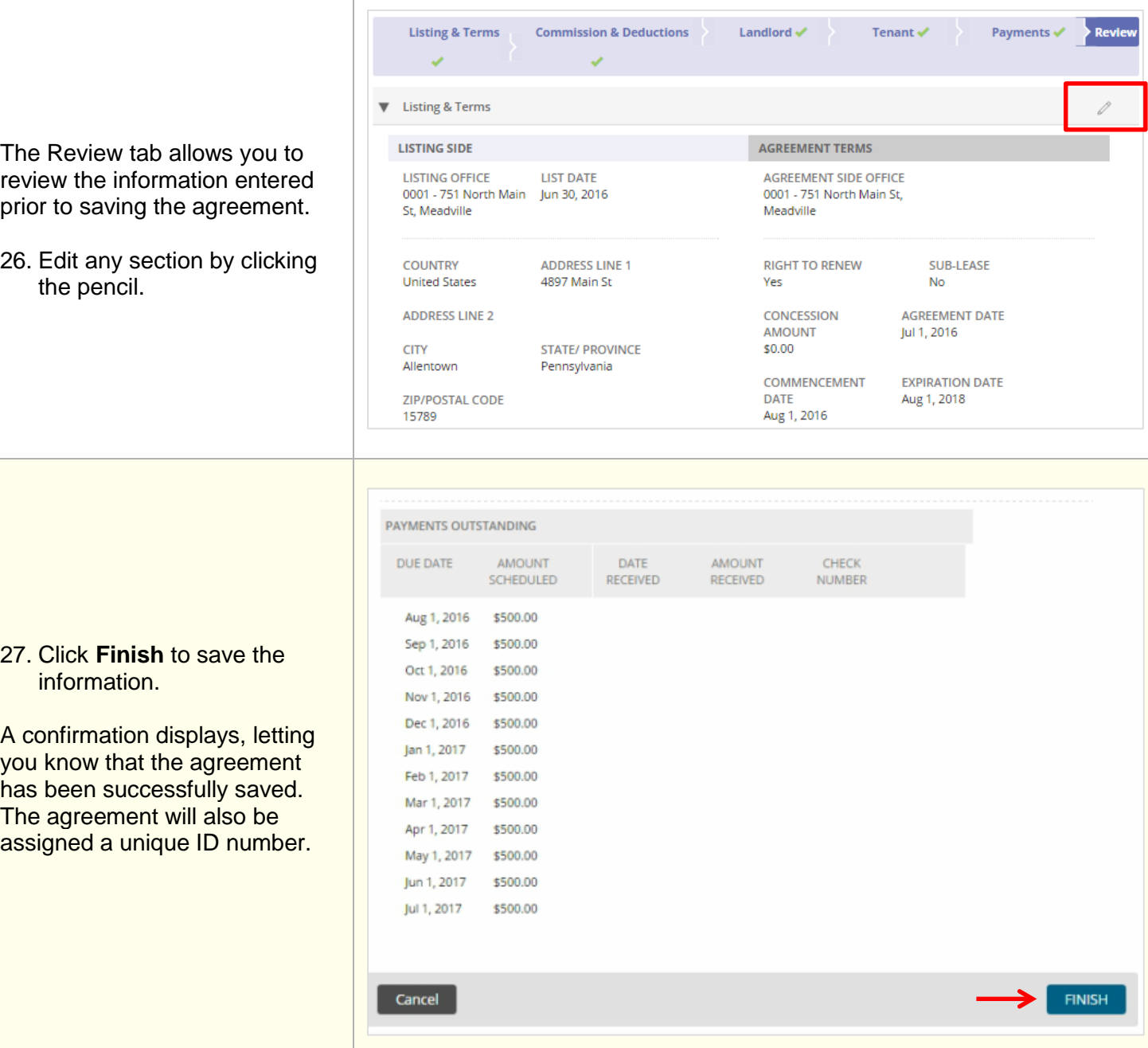